# सामाजिक न्याय एवं अधिकारिता विभाग

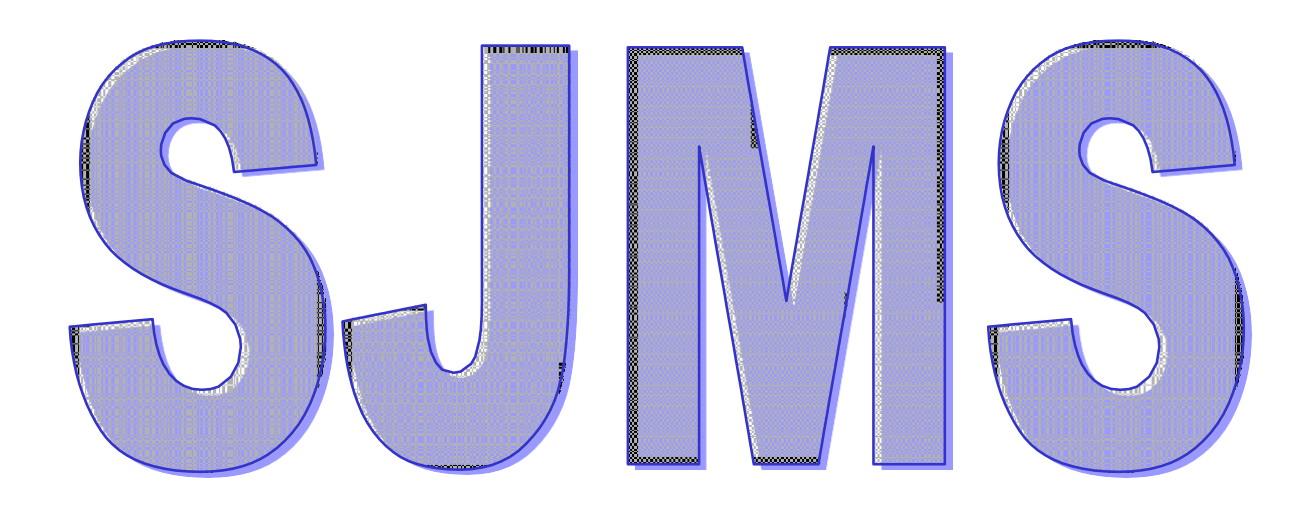

# Social Justice Management System User Manual For CM KANYADAN

Version (1.1)

Government of Rajasthan Social Justice & Empowerment Department

## **SJMS एक SOCIAL JUSTICE MANAGEMENT SYSTEM**

**SJMS** का पररवर्णी अर्ाात संक्षिप्त शब्द हैक्षिसका उद्देश्य ऑनलाइन कं प्यूटरीकरर्ण प्रक्षिया सेआवेदन को संबंधित करना है। जिसका विकास और डिज़ाइन मुख्य रूप से राजस्थान सरकार के सामाजिक न्याय और अधिकारिता विभाग के लिए किया गया है।

SJMS एक वेब आधारित एकीकृत प्लेटफ़ॉर्म है जो नागरिक और विभाग के कार्यक्षम अधिकारियों को एक मंच पर िोड़नेका काम करती है।

इस ऑनलाइन सॉफ़्टवेयर का उपयोग विभिन्न योजनाओं को शुरू से अंत तक का प्रबंधन करने के लिए किया जाना है। यह पूर्णतः एक कागजरहित प्रक्रिया है। जिसमें आवेदक को किसी भी कागजी आवेदन को संबंधित कार्यालय में प्रस्तुत करने की आवश्यकता नहीं होती है।

## CM कन्यादान स्की

## योजना के बारे में:

मुख्यमंत्री कन्यादान योजनान्तर्गत राज्य सरकार द्वारा अनुसूचित जाति,अनुसूचित जनजाति एवं अल्पसंख्यक वर्ग के बीपीएल पररवारों, शेष वगों के बीपीएल पररवारों, अन््योदय पररवार, आस्था कार्गधारी पररवार, आर्थथक दृचि से कमजोर विधवा महिलाओं,विशेष योग्यजन व्यक्तियों की कन्याओं,पालनहार योजना में लाभान्वित कन्याओं तथा स्वयं मचहला चखलाचर्यों के चववाह हेतु सहायता राचश उपलब्ध कराई जाती है।

#### पात्रता मापदंर्:

मुख्यमंत्री कन्यादान योजनान्तर्गत अनुसूचित जाति, अनुसूचित जनजाति एवं अल्पसंख्यक वर्ग के बीपीएल परिवारों, शेष वर्गों के बीपीएल परिवारों, अन्त्योदय परिवार, आस्था कार्डधारी परिवार, आर्थिक दृष्टि से कमजोर विधवा महिलाओं, विशेष योग्यजन व्यक्तियों की कन्याओं, पालनहार योजना में लाभान्वित कन्याओं तथा स्वयं महिला चखलाचर्यों केचववाह हेतुपात्र है।

1.योजना के अन्तर्गत सहायता केवल राजस्थान राज्य के मूल निवासियों को ही दी जा सकेगी।

2.योजना केवल 18 वर्ष या अधिक आयु की किन्ही 2 कन्या संतानों के विवाह हेतु ही लागू होगी।

3.योजनान्तर्गत आर्थिक दृष्टि से ऐसी कमजोर विधवा महिलाओं की पुत्रियों के विवाह हेतु।

अनुदान के लिये पात्रता निम्नानुसार होगीः-

1.महिला जिसके पति की मृत्यु हो गई हो तथा उसने पुनर्विवाह नहीं किया है।

2.विधवा की मासिक आय हर स्त्रोत से 50,000 रूपये वार्षिक से अधिक नहीं हो।

3.परिवार में 25 वर्ष व इससे अधिक आयु का कोई कमाने वाला सदस्य परिवार में नहीं हो।

#### फायदे:

अनुसूचित जाति, अनुसूचित जन जाति एवं अल्पसंख्यक वर्ग के बीपीएल परिवारों की 18 वर्ष या इससे अधिक आयु की कन्याओं के विवाह पर 31,000/- हथलेवा राशि एवं यदि कन्या दसवी पास हो तो 10,000/- एवं स्नातक पास कन्या को 20,000/- अतिरिक्त प्रोत्साहन राशि दिये जाने का प्रावधान किया गया है।

शेष सभी वर्गो के बीपीएल परिवारों, अन्त्योदय परिवार, आस्था कार्डधारी परिवार, आर्थिक दृष्टि से कमजोर विधवा महिलाओं, विशेष योग्यजन व्यक्तियों, पालनहार में लाभार्थियों की कन्याओं के विवाह पर तथा महिला खिलाडियों के स्वयं के विवाह पर 18 वर्ष या इससे अधिक आयु की कन्याओं के विवाह पर 21,000/-, हथलेवा राशि व दसवीं पास कन्या को 10,000/- एवं स्नातक पास कन्या को 20,000/- अतिरिक्त प्रोत्साहन राशि दिये जाने का प्रावधान किया गया है।

### आवेदन कै से करें**:**

<u>मुख्यमंत्री कन्यादान योजना में आवेदन हेतु नजदीकी ईमित्रा अथवा स्व</u>यं की एसएसओ आईडी (SSO ID) के द्वारा एस.एस.ओ. पोर्गल केमाध्यम से(sso.rajasthan.gov.in) आवेदन ककया जा सकता है।

मुख्यमंत्री कन्यादान योजनान्तर्गत आवश्यक दस्तावेजों का विवरण निम्नानुसार हैः-

- 1. आवेदक का जनाधार
- 2. आवेदक का मूलनिवास, जाति प्रमाण पत्र, बैंक खाता
- 3. बीपीएल कार्ड अथवा अन्त्योदय प्रमाण पत्र अथवा आस्था कार्ड अथवा

4. आर्थथक दृचि सेकमजोर चवधवा मचहला का पेंशन भुगतान आदेश/पचत का मृ्युप्रमाण पत्र एवं आय प्रमाण पत्र तथा 25 वर्ष से अधिक आयु के वयस्क कमाने वाला पुत्र नहीं होने का स्वघोषणा पत्र अथवा

5. चवशेष योग्यजन प्रमाण पत्र अथवा व्यचि को 40% अथवा आर्थथक चनशिता का प्रमाण पत्र एवं आय प्रमाण पत्र

6. पालनहार योजना मेंलाभाचन्वत होनेका प्रमाण पत्र अथवा

7. राज्य स्तर सेजारी चखलार्ी होनेका प्रमाण पत्र। प्रचतयोचगता में पदक जीतने के प्रमाण पत्र के साथ आय प्रमाण पत्र

- 8. कन्या का चववाह पंजीयन प्रमाण पत्र
- 9. कन्या का जन्म प्रमाण पत्र
- 10. कन्या केशैक्षचणक दस्तावेज
- 11. वर का जन्म प्रमाण पत्र
- 12. अनाथ बालिका के आवेदन में माता पिता का मृत्यु प्रमाण पत्र
- 13. दस्तावेज प्रमाणीकरण के संबंध में स्वघोषणा पत्र
- 14. दस्तवेजो की स्यता के स्बन्ध में पोर्गल पर ऑनलाइन स्वघोषणा पत्र
- 15. आवेदक और वर वधू की फोर्ो

नोटः- क्रम संख्या 2, 3, 4, 5, 8 एवं 9 पर अंकित दस्तावेज आवेदन से पूर्व जनाधार में अपडेट करवाना आवश्यक है तथा शेष दस्तावेजों की मूल प्रचत श्रेणीवार अपलोर् करना आवश्यक है।

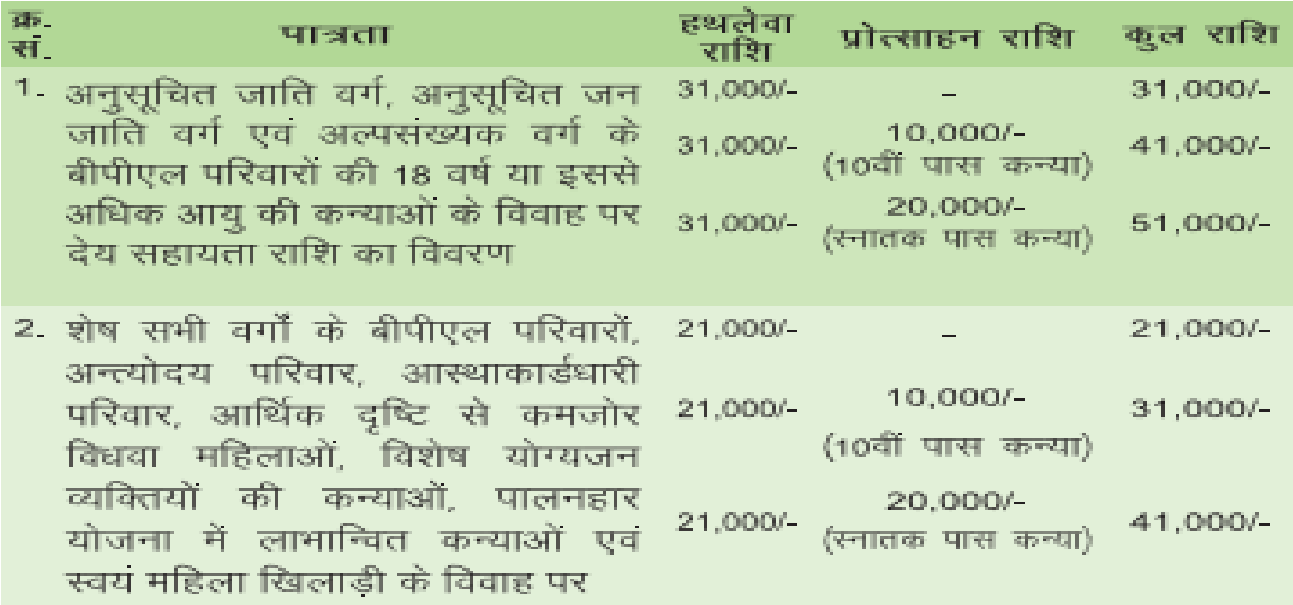

**-**

#### विभागीय वेबसाइट पर छात्रवृत्ति योजना में आवेदन हेतु आवश्यक दस्तावेजों की सूची

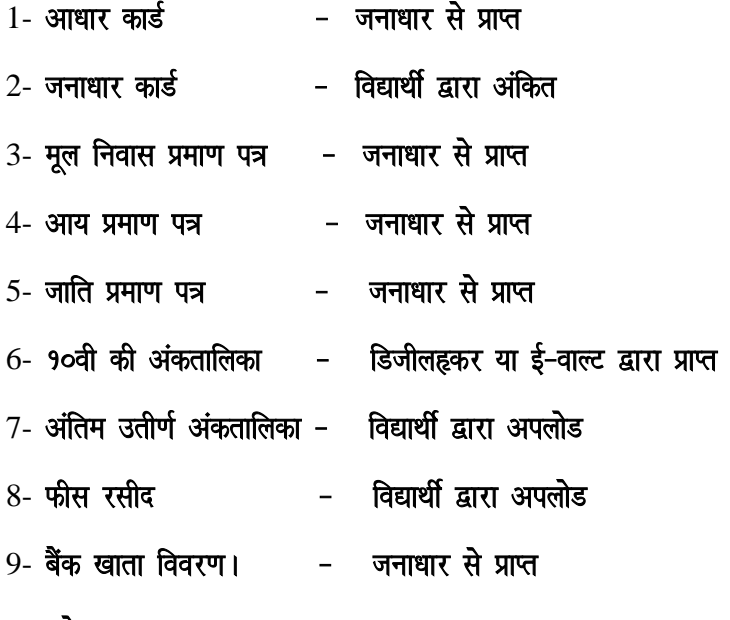

नोटः−

- अभ्यर्थी आवेदन से पूर्व अपने सभी दस्तावेज जनाधार ⁄ई-वाल्ट ⁄डिजीलहकर में अद्यतन कर ले जिससे अनावश्यक विलम्ब ∕परेशानी न **हो**।
- अभ्यर्थी आवेदन से पूर्व अपने बैंक खाता विवरण की पूर्ण रूप से जांच कर ले जिससे बैंक खाता अक्रियाशील अथवा त्रुटि आदि होने के कारण भुगतान में समस्या उत्पन्न ना हो।

## SJMS में लॉगिन कैसे करें?

#### **Note –**

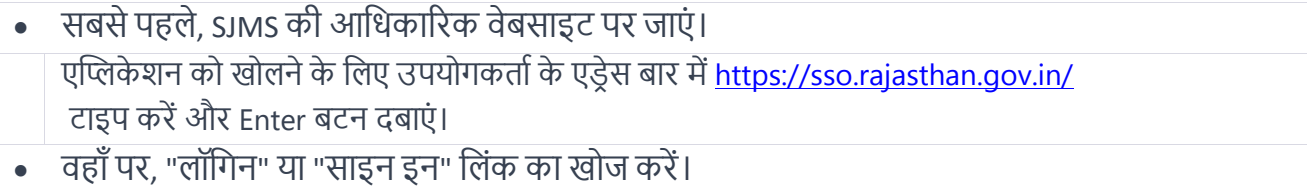

- अपने यूजरनेम और पासवर्ड को दर्ज करें।
- क्षिर, "लॉक्षगन" बटन पर प्लिक करें।

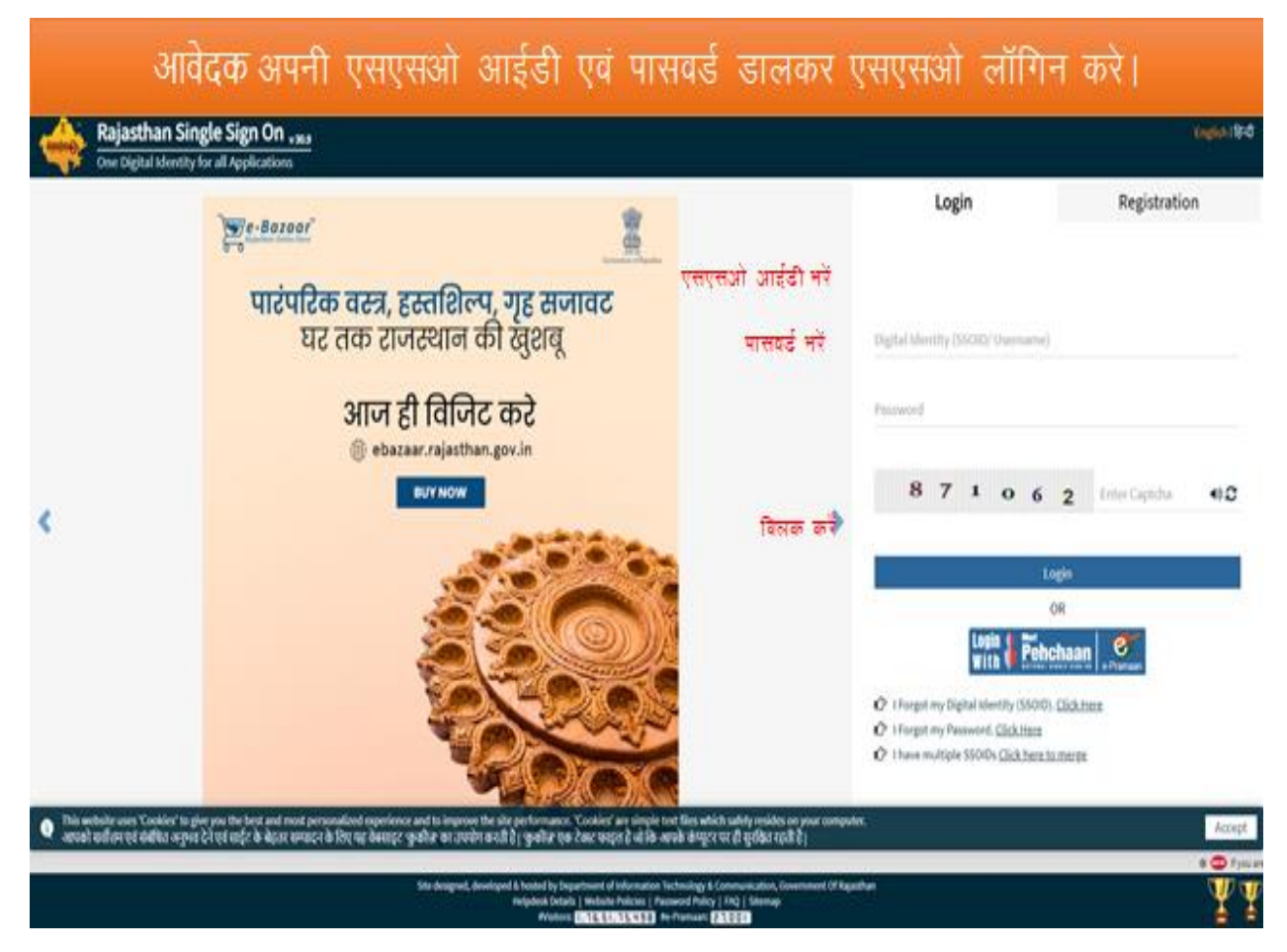

आवेदक २ तरह से लॉग इन कर सकते हैं|

- 1. एसएसओ आईर्ी से
- 2. इचमत्र लॉग इन से

## 1. एसएसओ आईर्ी से लॉग इन की प्रकक्रया

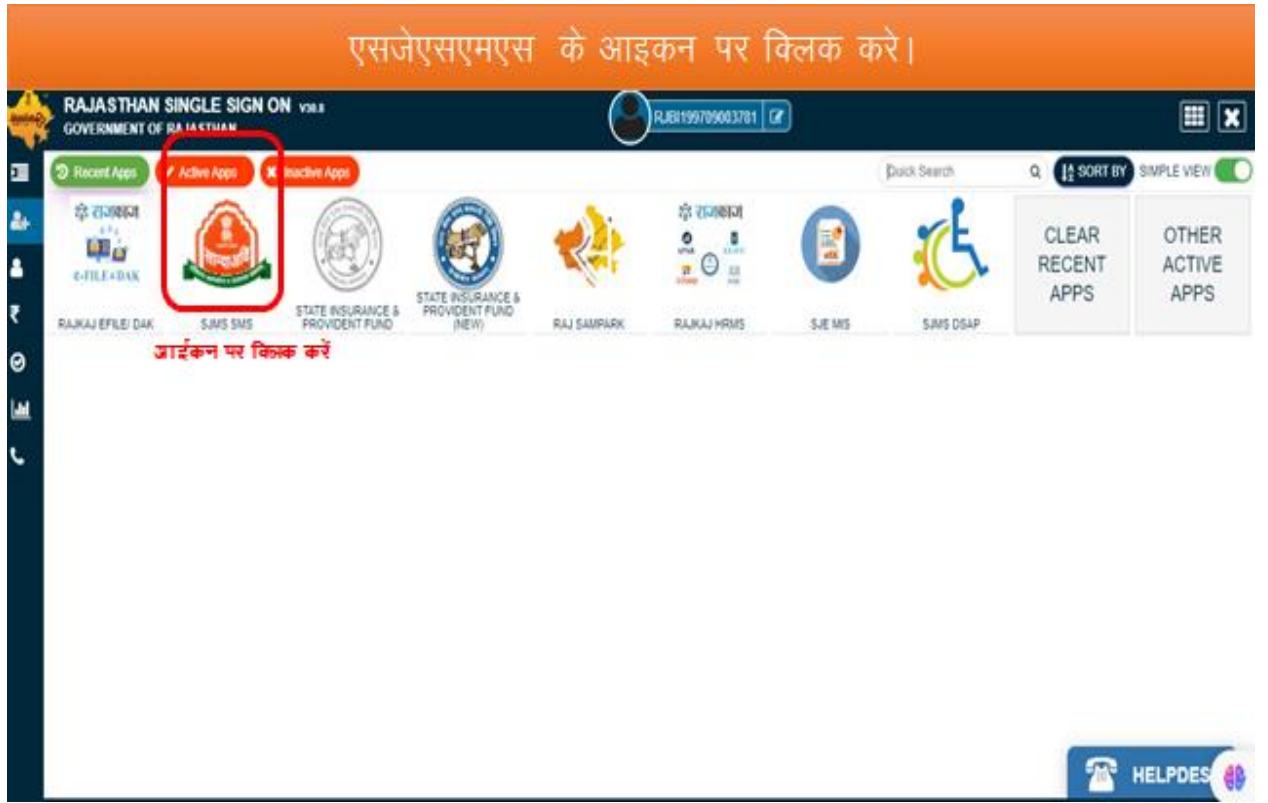

## SJMS SMS के आइकॉन" (icon) पर क्लिक करने के बाद एक नई स्क्रीन प्रदर्शित होगी।

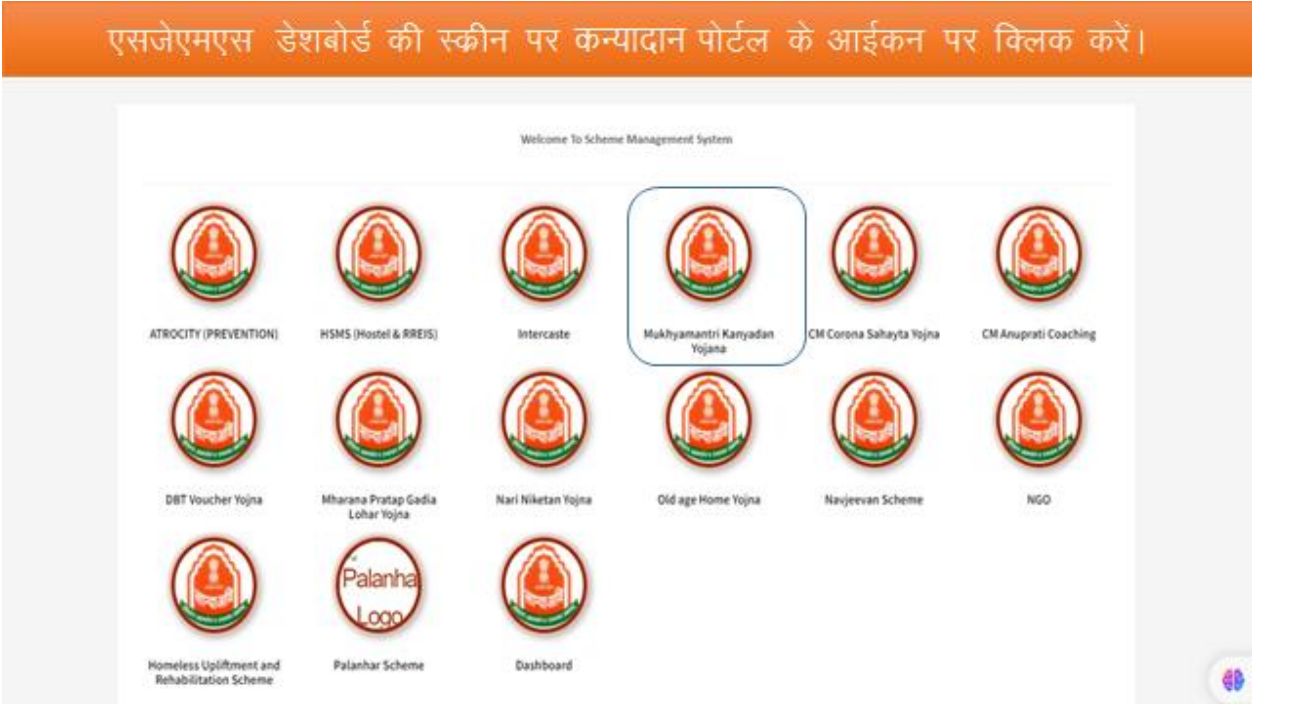

सफलतापूर्वक लॉग इन करने के बाद, एक नया नेविगेशन पट्टी पर चार मेनू विकल्प होंगे।

**1. Home**

相談

[

- **2. List of Schemes**
- **3. How to Apply**
- **4. My Profile**

## होम पर क्लिक करने पर निम्नलिखित मेनू खुलेगा।

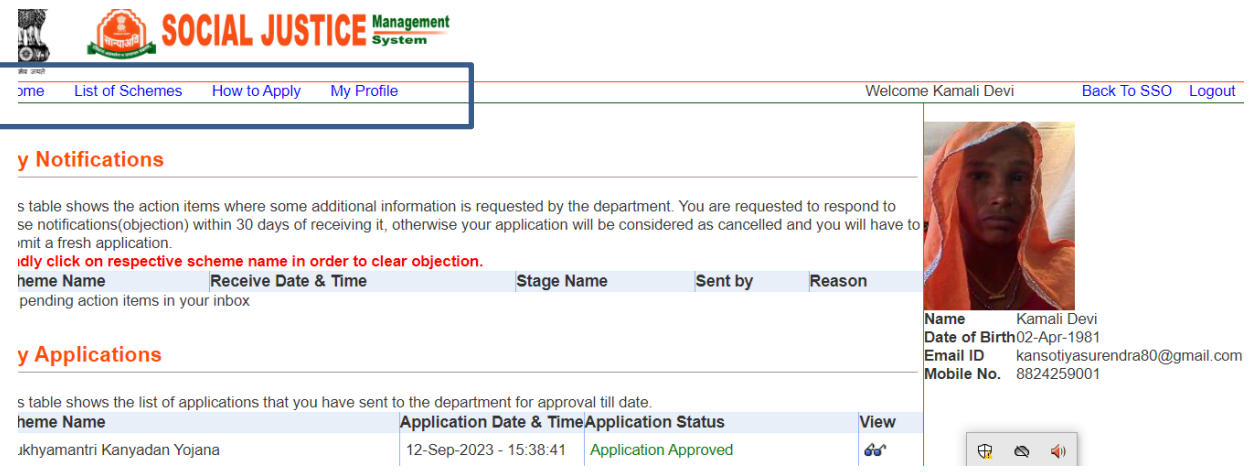

## माय प्रोफाइल पर क्लिक करने पर निम्नलिखित पेज खुलेगा

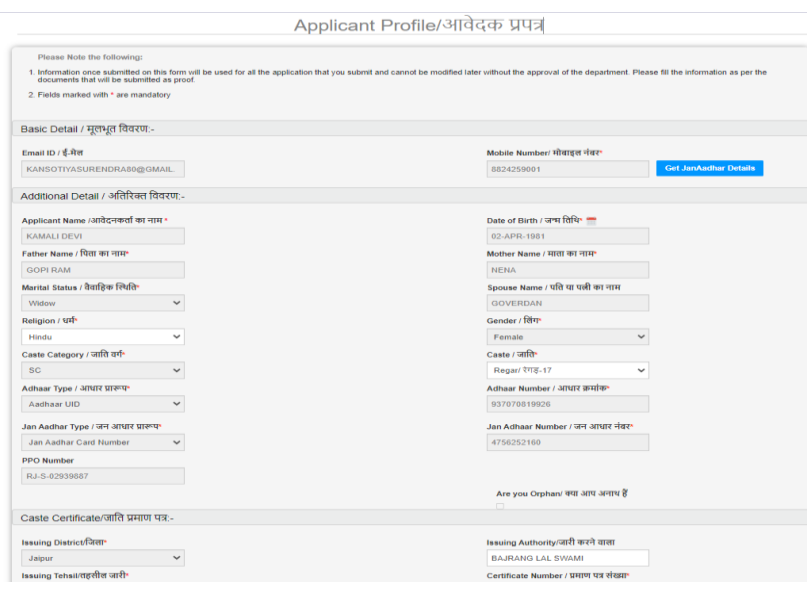

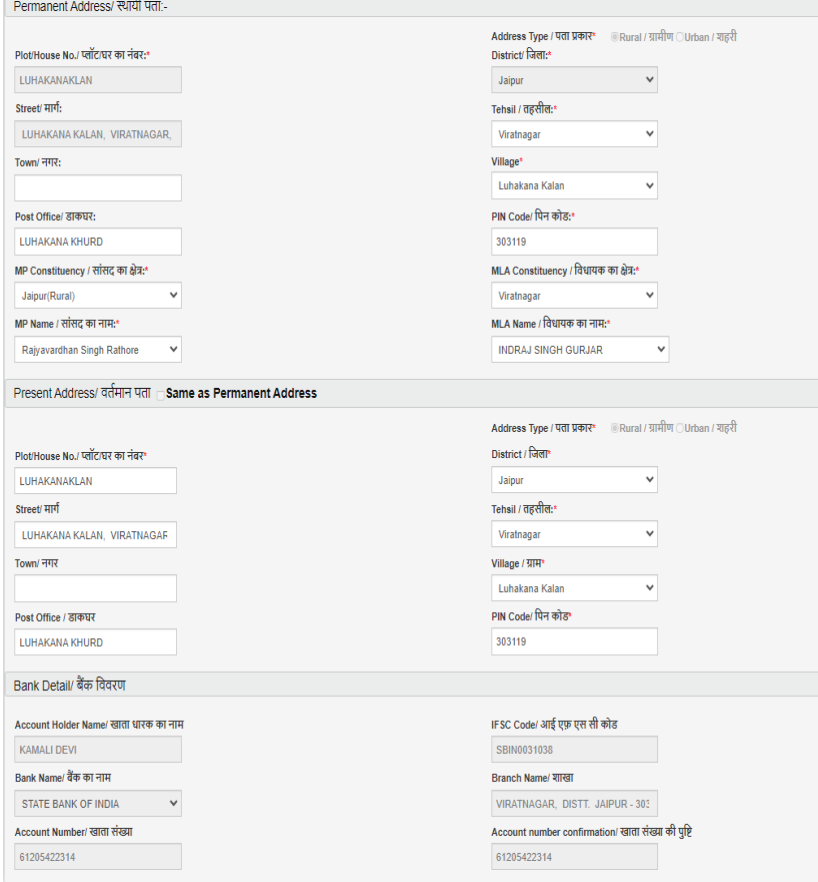

लिस्ट ऑफ़ स्कीम पर क्लिक करने पर निम्नलिखित पेज खुलेगा |

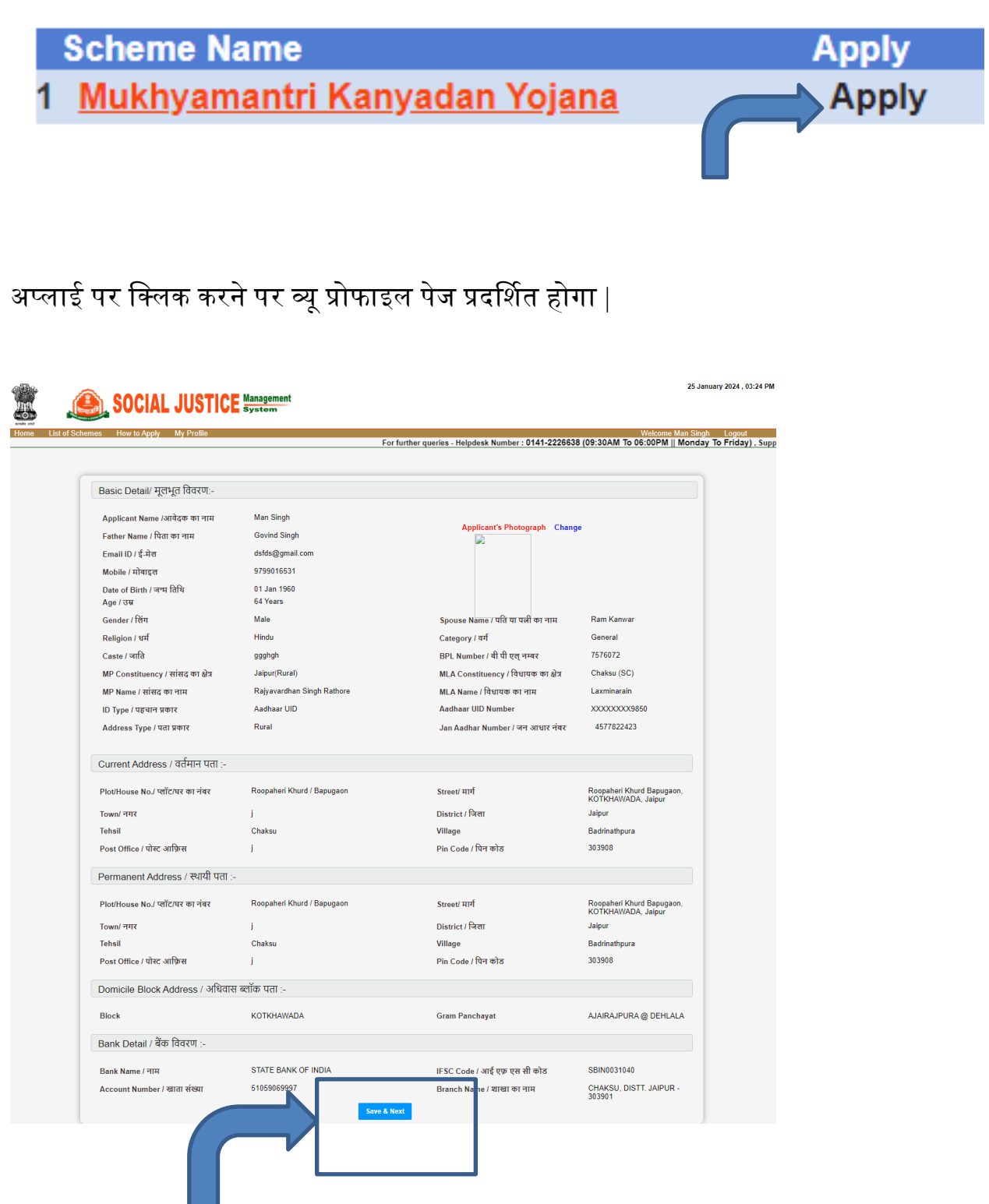

Save & Next बटन पर क्लिक करने के बाद निम्नलिखित पेज प्रदर्शित होगा |

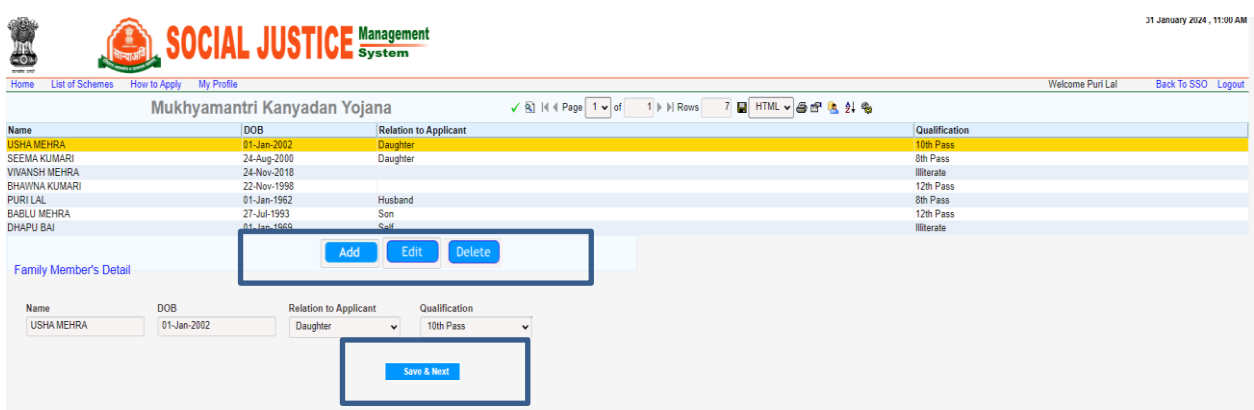

- 1. Add, Edit and Delete बटन पर क्लिक करके फॅमिली मेम्बेर्स की डिटेल्स को ऐड, एडिट एंड डिलीट कर सकतेहै|
- 2. Save बटन पर क्लिक करने के बाद निम्नलिखित पेज प्रदर्शित होगा।

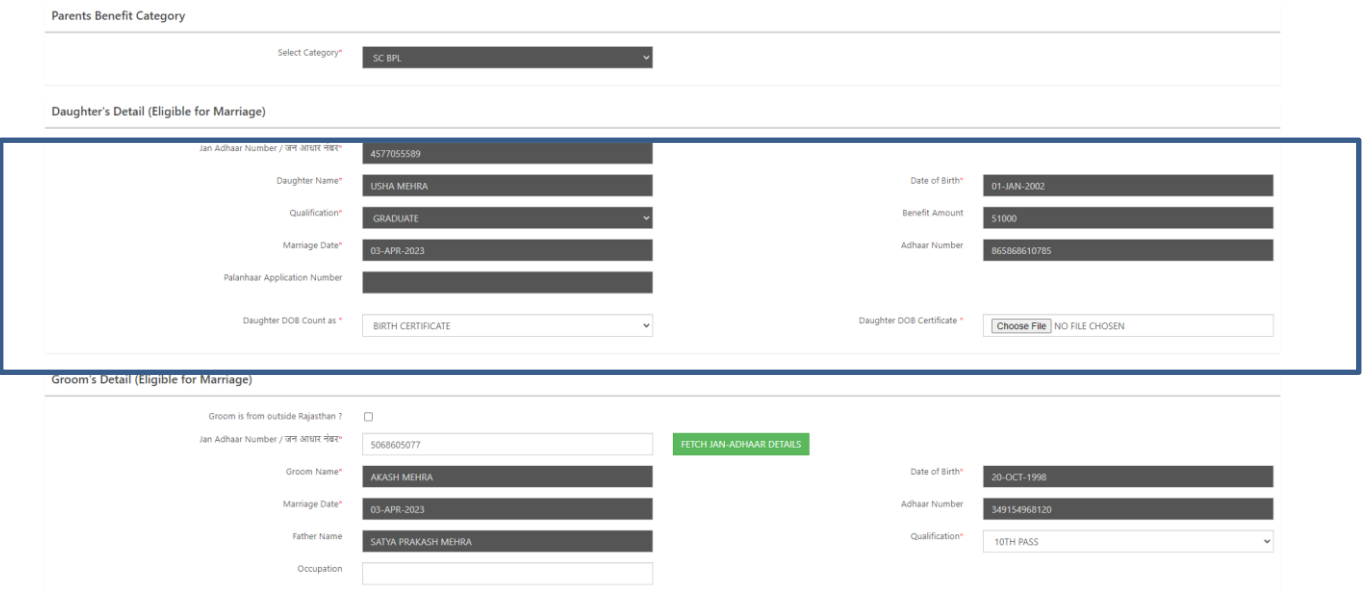

Daughter's Detail (Eligible for marriage) सेक्शन से डॉटर की <mark>जन्म प्रमाणपत्र अपलोड कर सकते हैं और दसवी की</mark> मार्कशीट को राज इवोल्ट से वेरीफाई कर सकते हैं|

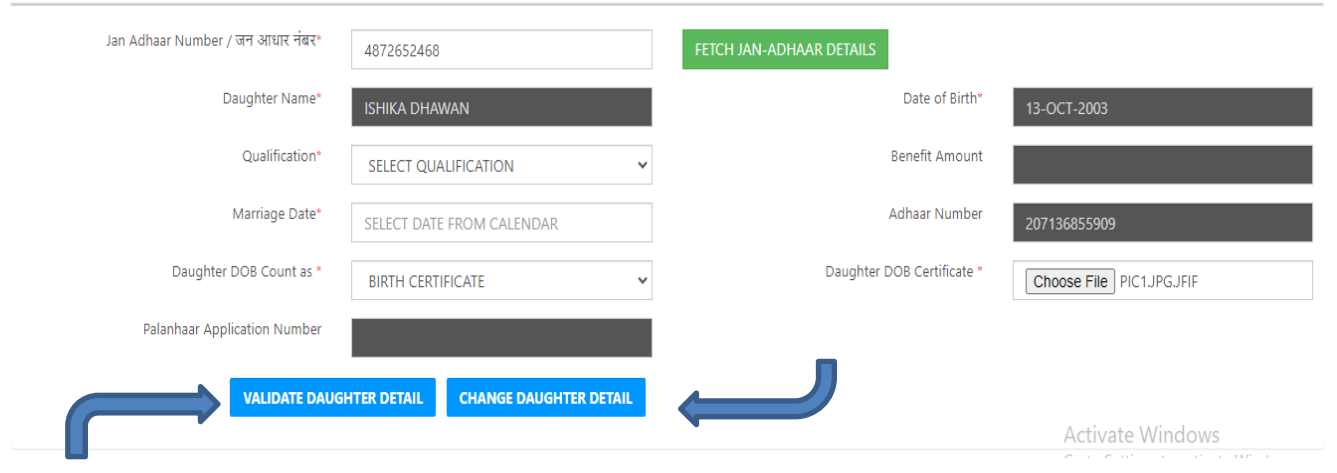

Validate Daughter Detail बर्न पर चललक करके र्ॉर्र की चर्र्ेल्स को वेरीफाई कर सकते है |

## Change Daughter Detail बर्न पर चललक करके र्ॉर्र की चर्र्ेल्स को बदल सकते हैं|

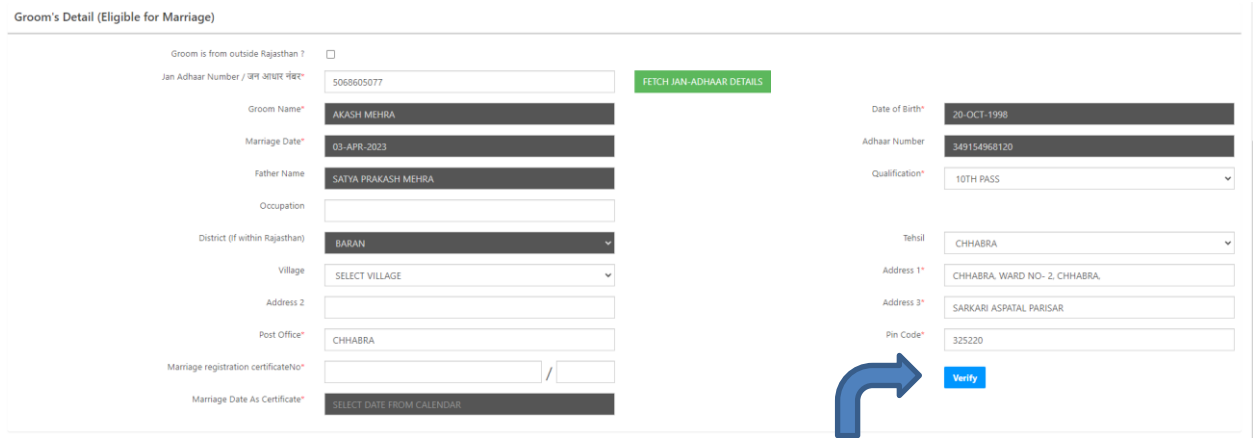

Verify बर्न पर चललक करके इसी तरह की प्रोसेस से वर की चर्र्ेल्स को भी वेरीफाई कर सकते है |

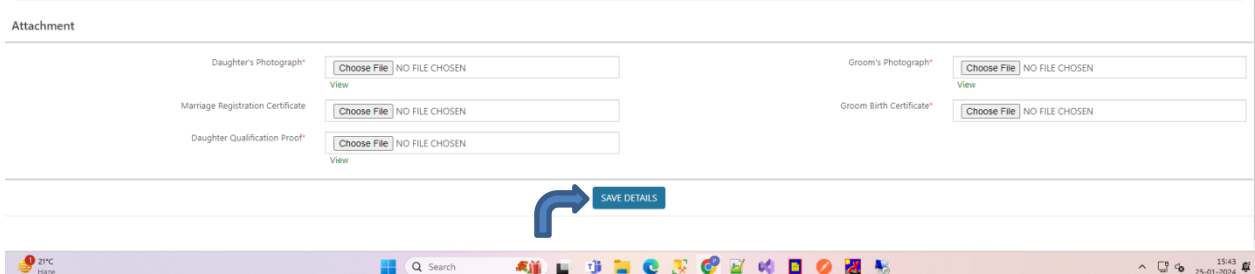

Save बर्न पर चललक करके वेरीफाई करने के बाद वर और वधु के जरुरी र्ालयूमेंट्स को अपलोर् करने के बाद सारी चर्र्ेल्स को सेव कर सकते है|

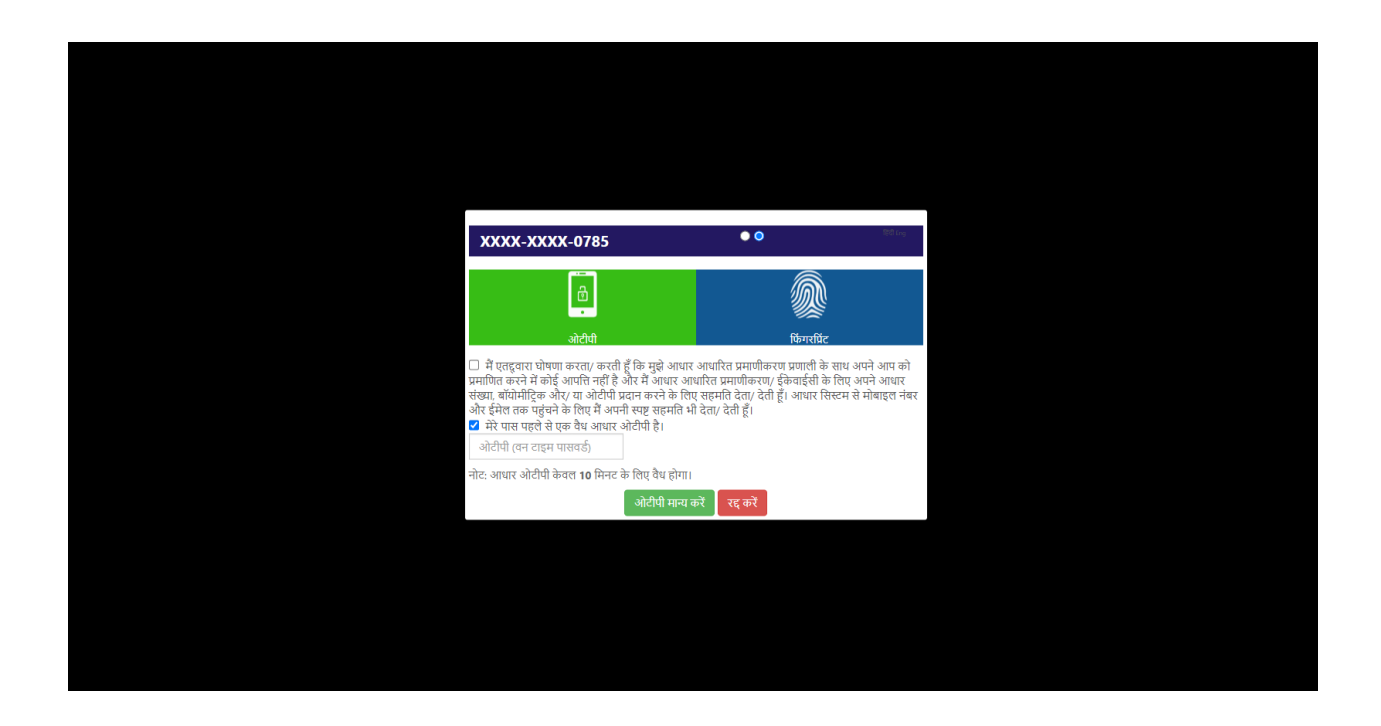

सेव करने से पहले ओटीपी या फिंगरप्रिंट से प्रमाणित करके वेरीफाई कर सकते हैं| वेरीफाई करने के बाद निम्नलिखित पेज प्रदर्शित होगा |

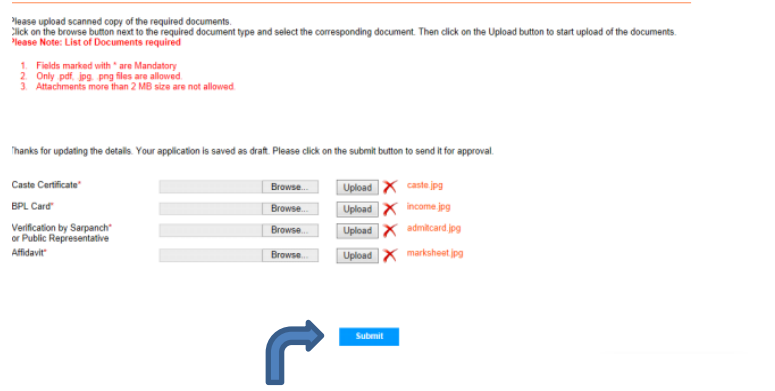

Save बर्न पर चलल्क करके चर्र्ेल्स सेव कर ससकते हैं|

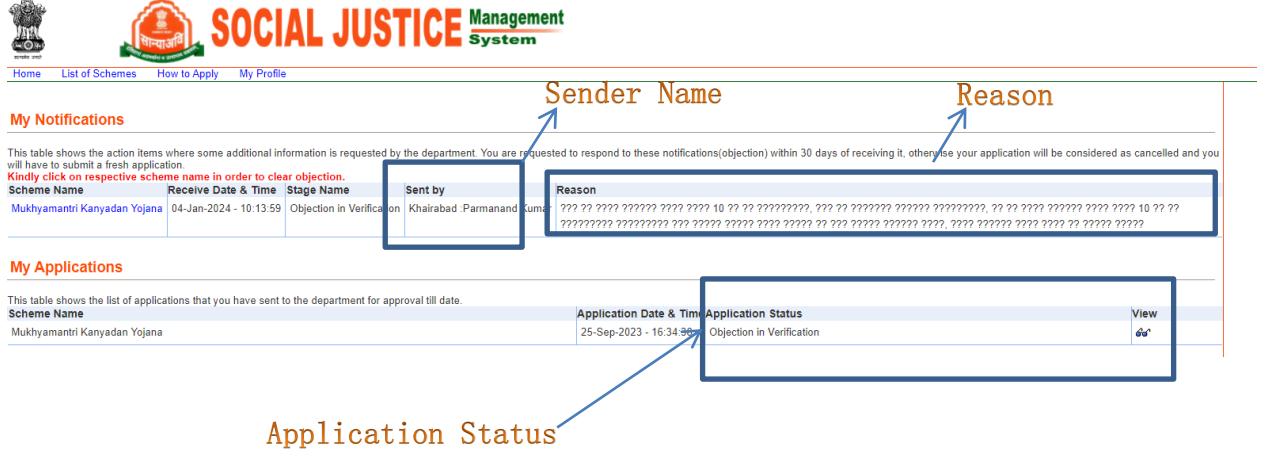

यदि बीलओ ऑब्जेक्शन लगाने के बाद फॉर्म वापस भिजवाता हैं तो वो आवेदक को एप्लीकेशन स्टेटस में दिखाई देता हैं|

आवेदक ऑब्जेलशन लगाने वाले का नाम , कारण और स्र्ेर्स् देख सकता हैं|

2. इमित्र लॉग इन से लॉग इन करने के बाद निम्नलिखित पेज प्रदर्शित होगा |

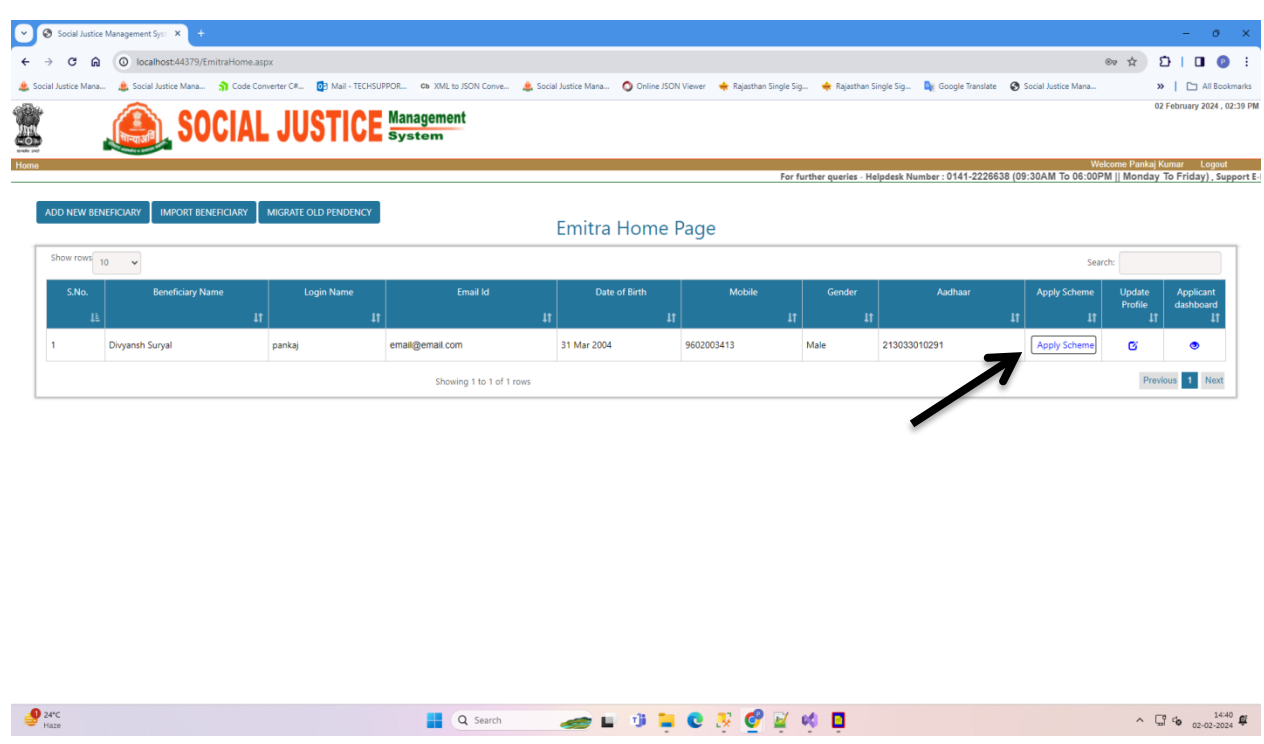

आवेदक अप्लाई स्कीम बर्न पर चललक करके स्कीम के चलए अप्लाई कर सकता हैं|

अप्लाई स्कीम बटन पर क्लिक करने पर आवेदक इ-मित्र फॉर्म रजिस्ट्रेशन फॉर्म प्राप्त कर सकता हैं|

## E-mitra Registration Form

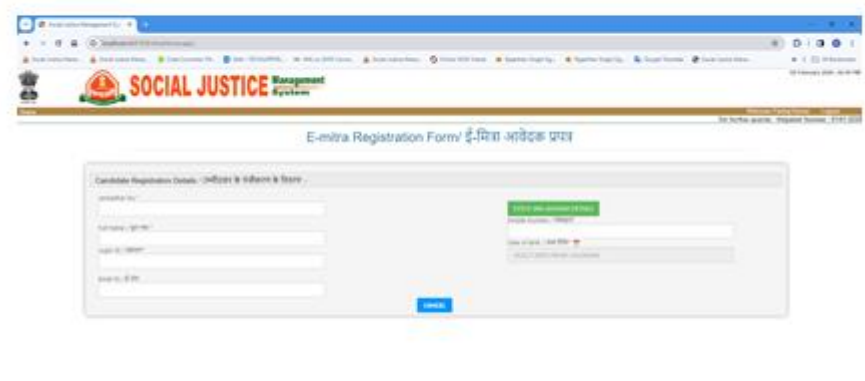

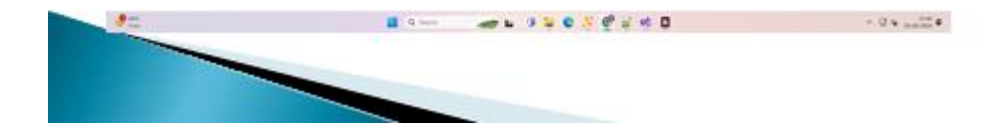

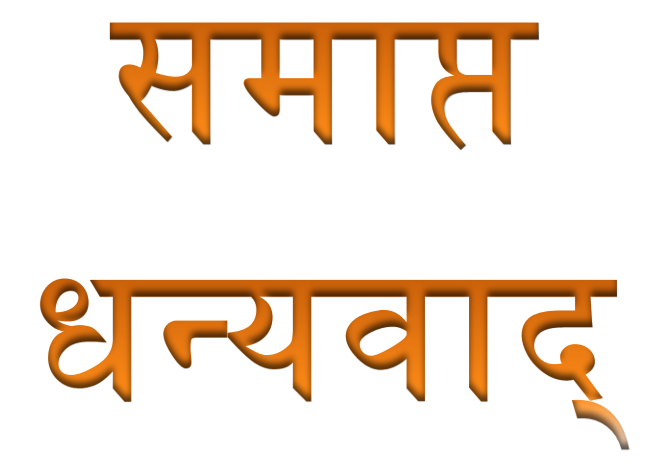